Hieronder de mailinstellingen voor iPhone met uw gegevens stap voor stap beschreven. Deze handleiding is geschreven voor iOS versie 7 maar deze wijkt niet veel af van andere versies van iOS. Deze handleiding gaat er vanuit dat u gebruik gaat maken van het POP3 protocol.

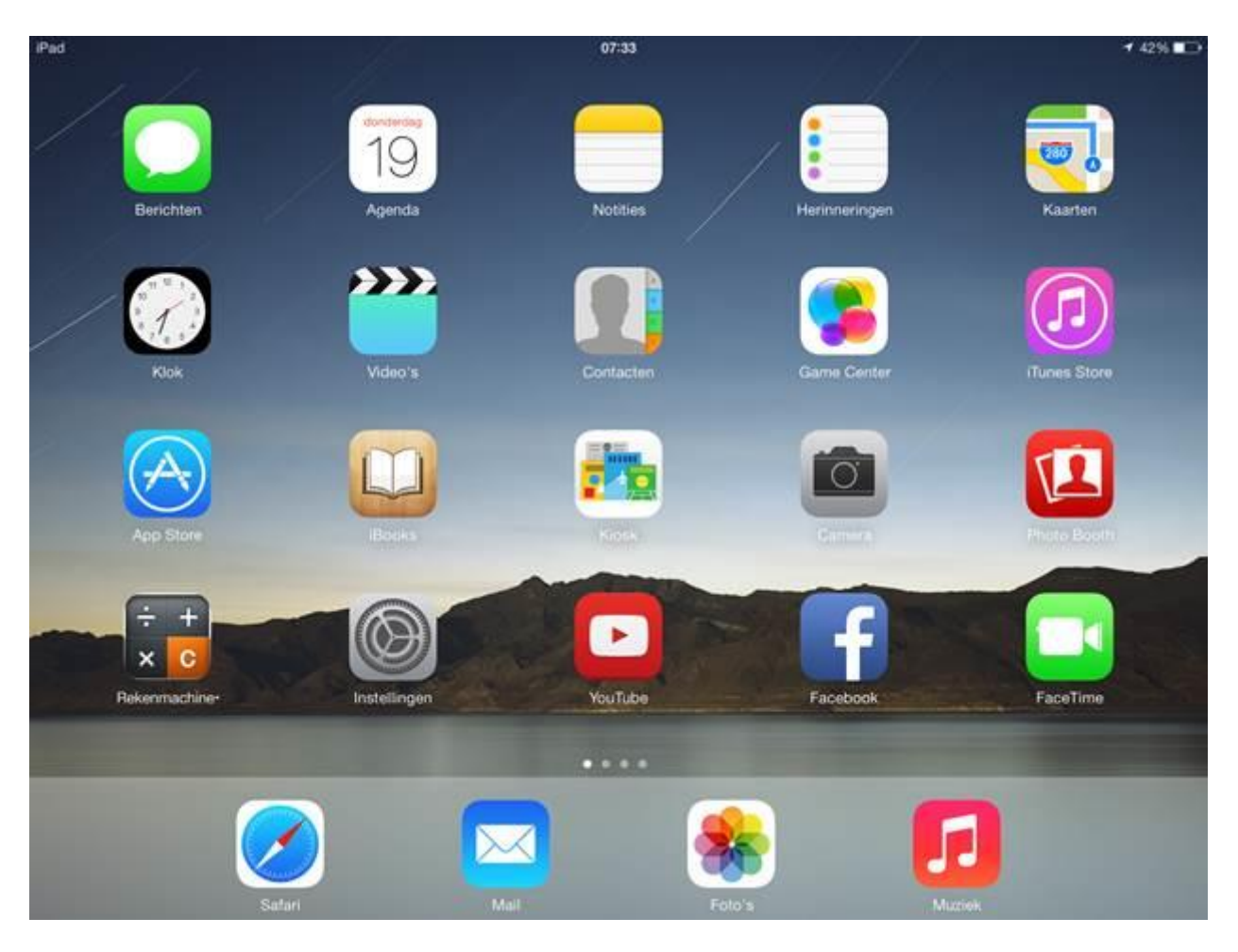

Tik op het startscherm van het apparaat op 'Instellingen'.

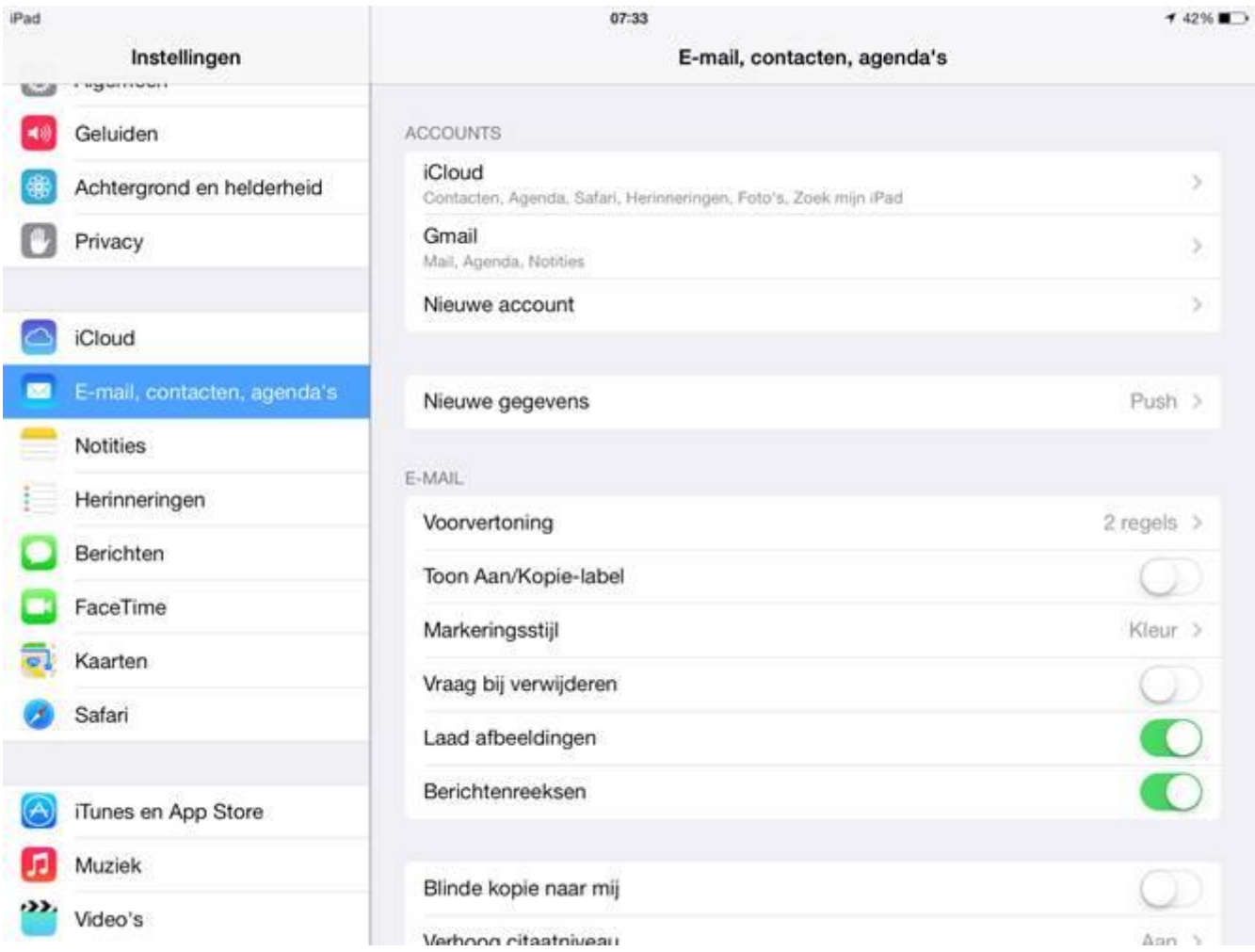

Tik in dit scherm in de linker kolom op 'E-mail, contacten, agenda's' . Tik onder 'Accounts' op ' Nieuw account' ..

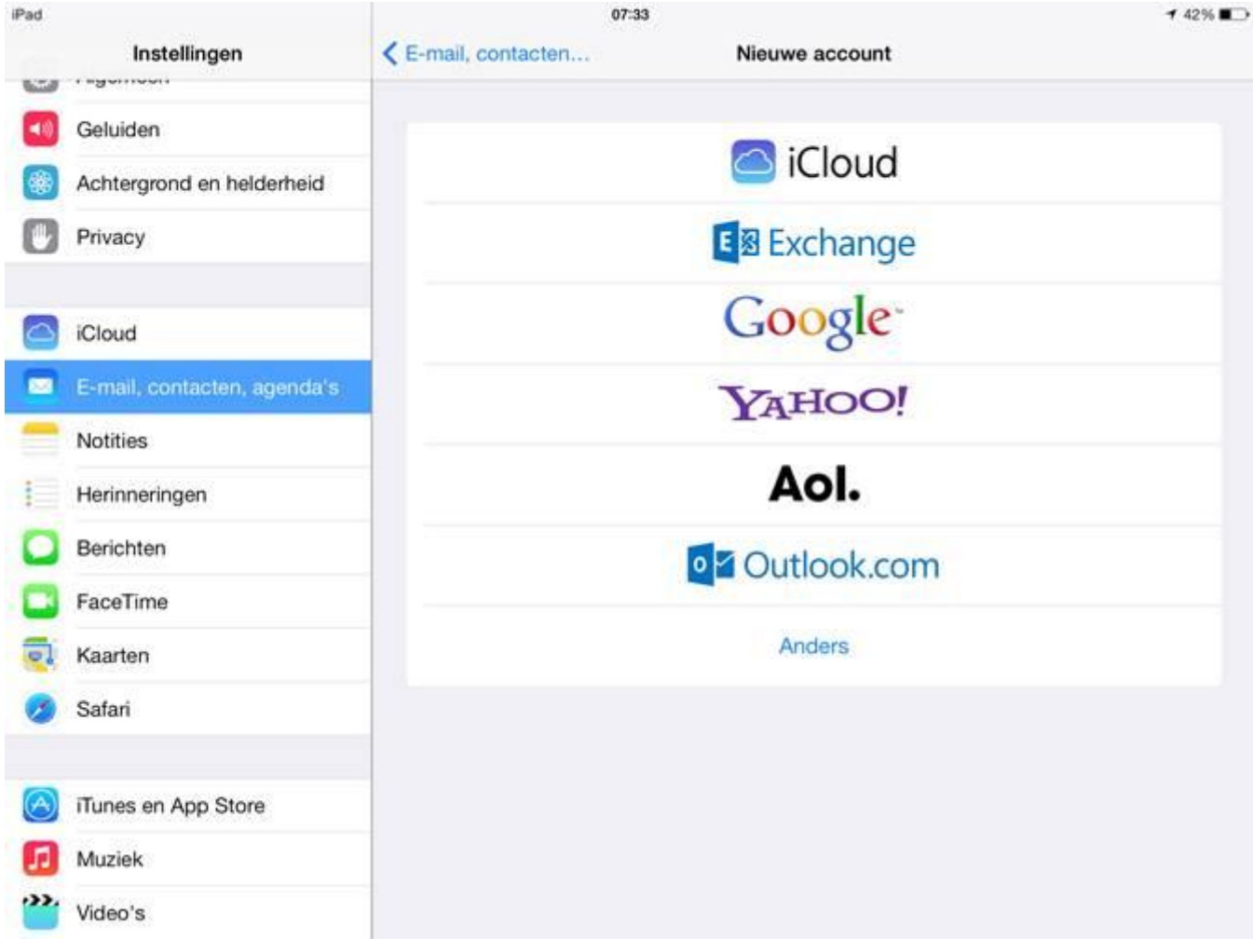

Tik op 'Anders'.

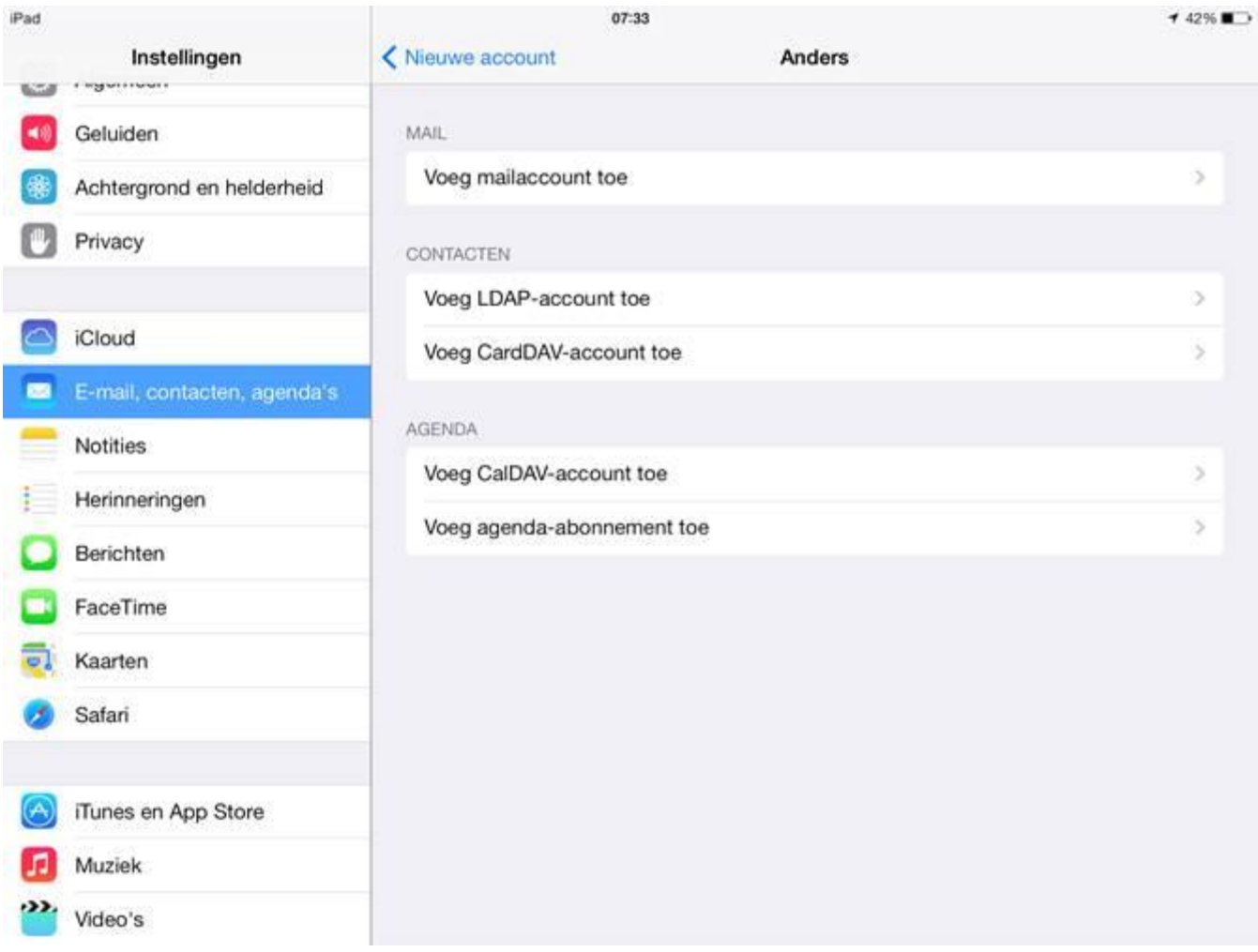

Tik in dit scherm op 'Voeg mailaccount toe'.

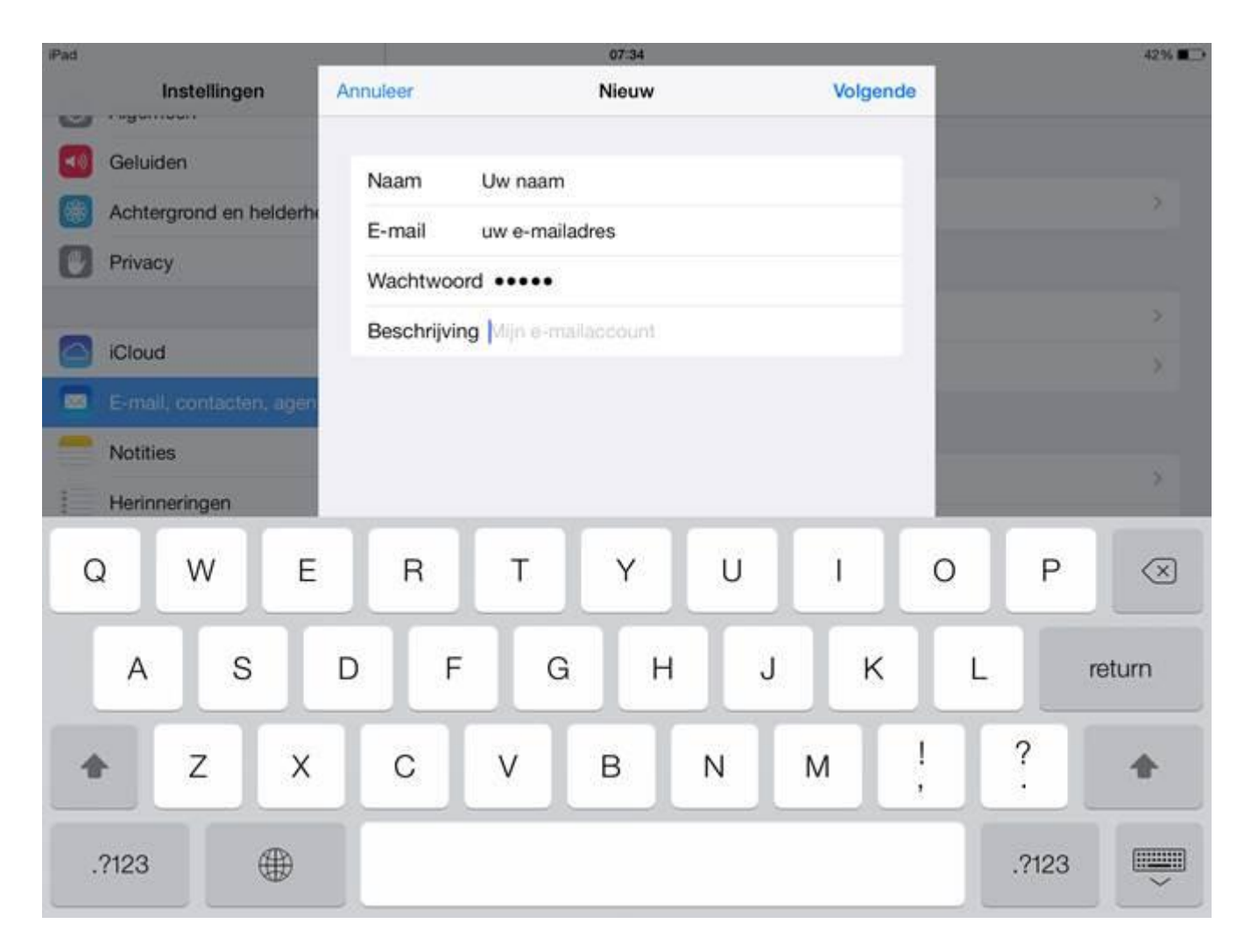

Vul bij 'Naam' de naam toe die mensen in beeld moeten zien als zij een e-mail van u ontvangen.

Vul bij ' E-mail' uw e-mailadres in. <mailadres ondernemer>

Vul bij ' Wachtwoord' het wachtwoord in dat bij het e-mailadres hoort: <wachtwoord ondernemer> Tik op ' Volgende' .

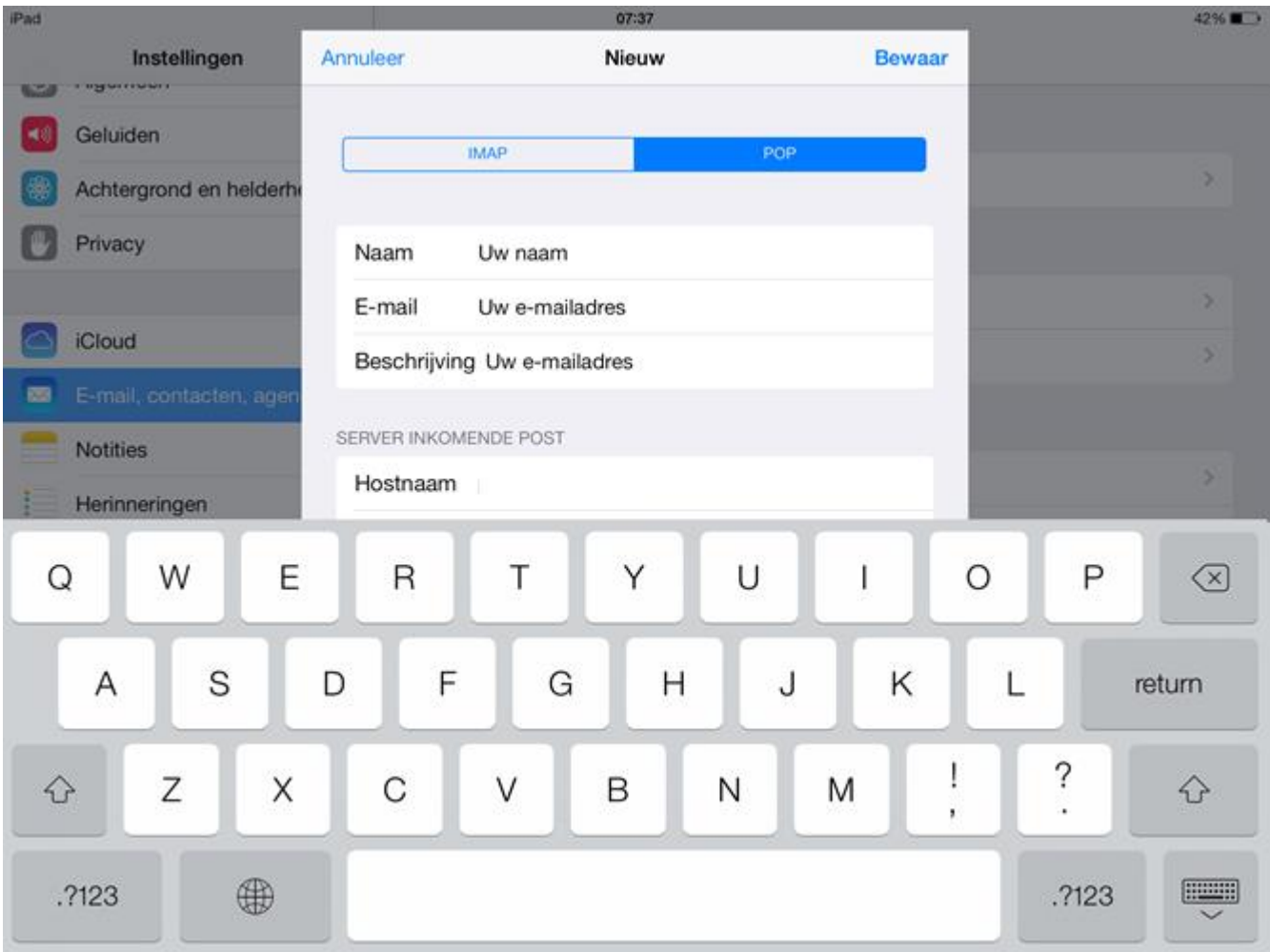

Tik bovenin op 'POP' en zorg dat deze blauw is zoals afgebeeld.

Vul bij 'Naam' de naam toe die mensen in beeld moeten zien als zij een e-mail van u ontvangen.

Vul bij ' E-mail' uw e-mailadres in:<emailadres ondernemer>

Scrol vervolgens naar beneden.

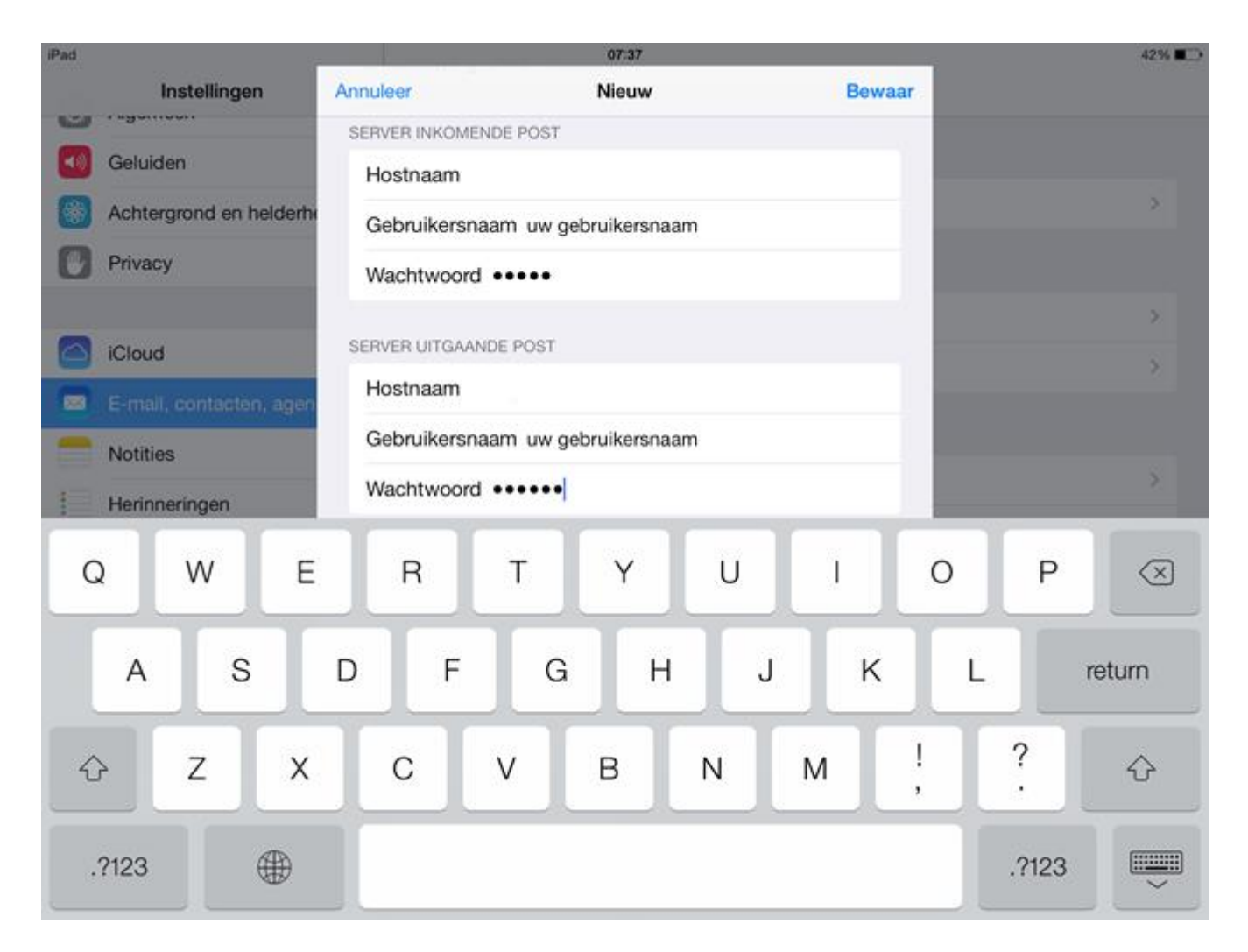

Vul onder 'Server inkomende post' onder 'Hostnaam' het adres 'mail.hosting.indicia.nl' in. Vul bij 'Gebruikersnaam' de gebruikersnaam in die bij de mailbox hoort: <gebruikersnaam ondernemer>

Vul vervolgens bij ' Wachtwoord' het wachtwoord van het account in. <wachtwoord ondernemer>

Vul onder 'Server uitgaande post' onder 'Hostnaam' het adres 'mail.hosting.indicia.nl' in. Vul onder 'Gebruikersnaam' en 'Wachtwoord' hetzelfde in als u onder 'Server inkomende post' heeft gedaan.

Vul bij poortnummer in: 465

Tik vervolgens rechtsboven op ' Bewaar' .